## 問 題

指定したレイヤ上の要素の、⾊や線種を⼀括変更したい。

対象製品

「V-nas」シリーズ全般

## 回答

要素の色、線種、線幅が「レイヤ依存」になっている場合は、『編集-レイヤ』コマンドで図形が属して いるレイヤの情報を変更することで、一括変更することができます。

## 操作手順

対象コマンド:

[V-nas 標準モード]:[編集]タブ−[レイヤ]カテゴリ−『レイヤ編集』コマンド [V-nas クラシックモード]:『編集−レイヤ』コマンド

◆レイヤ依存設定方法

要素の色、線種、線幅を「レイヤ依存」にするには、要素を作図する際に作図設定の色、線種、線幅コンボ ボックスを「レイヤ依存」に設定するか、要素を作図後に『編集-変更』コマンドを実行し、色、線種、線幅 の設定を「レイヤ依存」に変更してください。

方法1:新規作図要素に対して色、線種、線幅コンボボックスにて設定する

画⾯上部のツールバー内コンボボックスをご確認ください。 作図設定が「レイヤ依存」の場合、先頭に「\*(アスタリスク)」が表示されます。 レイヤ依存の状態で要素を作図してください。

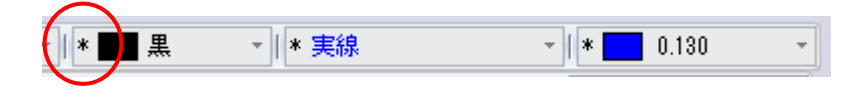

方法 2: 既存要素に対して変更コマンドにてレイヤ依存にする

- 1、『編集-変更』コマンドを実行します。
- 2、レイヤ依存に設定した要素を選択し、右クリックにて確定します。
- 3、【変更:ダイアログ】にて⾊、線種、線幅の設定を「レイヤ依存」に変更し[OK]ボタンでダイアログ終了し ます。

個人利用目的以外の利用、無断転載、複製を禁じます。 当社著作権について ( https://www.kts.co.jp/msg/cpyrighty.html ) Copyright (C) KAWADA TECHNOSYSYTEM CO.LTD. All Rights Reserved.

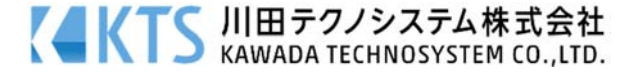

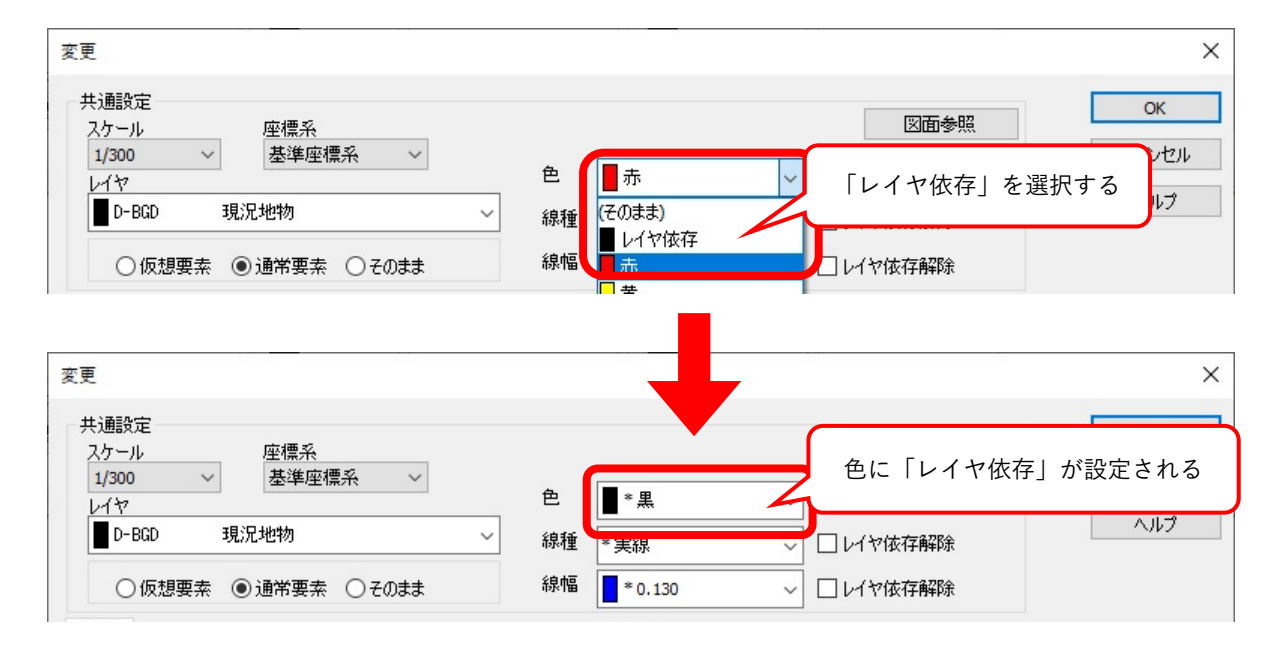

◆色、線種、線幅の一括変更方法

- 1、『編集-レイヤ』コマンドを実行します。
- 2、【レイヤ編集:ダイアログ】が表示されます。

⾊、線種、線幅を変更したいレイヤをリストから選択し、[変更]ボタンをクリックします。

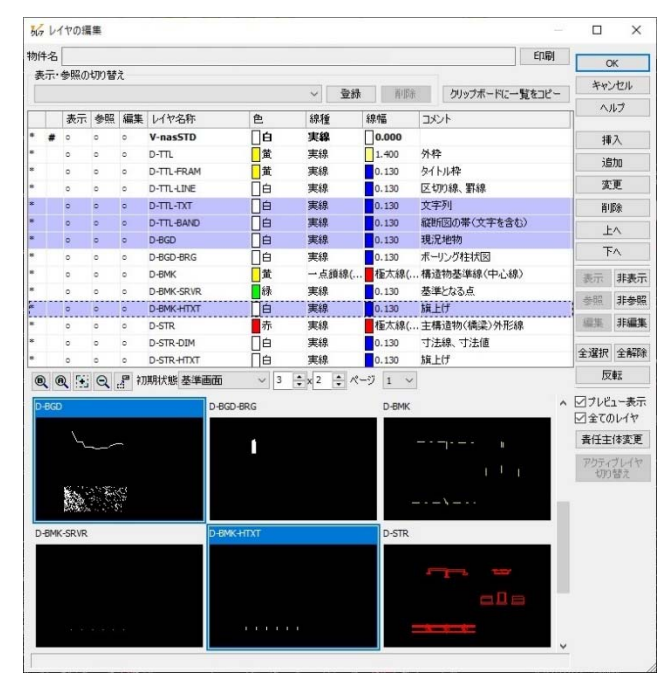

複数行の選択方法

•[SHIFT]キーを押えながらマウスで項⽬を選択すると連続した複数⾏が選択できます。

•[CTRL]キーを押えながらマウスで項⽬を選択すると連続していない複数⾏が選択できます。

個人利用目的以外の利用、無断転載、複製を禁じます。 当社著作権について ( https://www.kts.co.jp/msg/cpyrighty.html ) Copyright (C) KAWADA TECHNOSYSYTEM CO.LTD. All Rights Reserved.

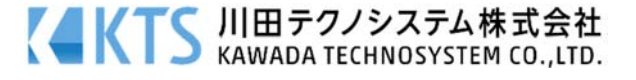

- 3、【レイヤの変更:ダイアログ】で [レイヤ名称][コメント][色][線種][線幅][表示][参照][編集/検索]の 8 項 ⽬に関して、プルダウンより任意の項⽬を選択し編集します。
- ・複数項⽬を⼀度に選択した場合は、下記図のように「そのまま」と表⽰されます。
- ·変更しない項目については「そのまま」の表示の状態にしておきます。まとめて変更する項目のみ、コンボ ボックスから選び出して設定します。

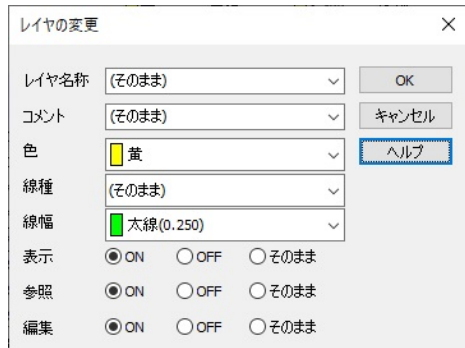

- 4、設定変更が完了したら[OK]ボタンをクリックして【レイヤの変更:ダイアログ】を閉じます。
- 5、【レイヤの編集:ダイアログ】で情報が変更されたことを確認のうえ、[OK]ボタンをクリック終了します。
- 6、レイヤ属性が変更され、図面内の"レイヤ依存"で作図されている要素の情報が一括して変更されたことを 確認してください。

個人利用目的以外の利用、無断転載、複製を禁じます。 当社著作権について ( https://www.kts.co.jp/msg/cpyrighty.html) Copyright (C) KAWADA TECHNOSYSYTEM CO.LTD. All Rights Reserved.

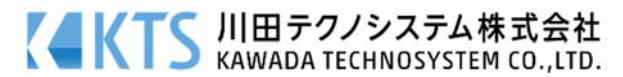